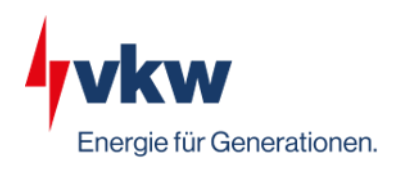

# Einbindung von Smartmetern und Lastprofilzähler ins vkw Energiecockpit

- 1) Anmeldung und Registrierung im Netzbetreiberportal
- 1.1) Auf das [Netzportal von Vorarlberg Netz](https://identity.vorarlbergnetz.at/Identity/Login?ReturnUrl=http%3A%2F%2Fidentity%2Fconnect%2Fauthorize%2Fcallback%3Fclient_id%3Dcustomer-portal%26redirect_uri%3Dhttp%253A%252F%252Fvkwweb%252Fsignin-oidc%26response_type%3Dcode%26scope%3Dopenid%2520profile%2520phone%2520email%2520offline_access%2520sap%2520applogs%26code_challenge%3DYD3w4pOgpJh3WgsxdtdPAp3CdwYcxHR10TbtVqcQZ3g%26code_challenge_method%3DS256%26response_mode%3Dform_post%26nonce%3D638309825432828408.ZTQ1NTlhNGUtZTI4OS00NjU4LWFlYTEtYjliMjQ0ZjkzNjE4NWZiYjNhYzEtODhlNS00MWE5LWEzZTgtZWVjMzEzNDRiMTk3%26state%3DCfDJ8Jd71t_80oxEps9AcDX5EYXR3D0SK7zn6tw6Kki9rIMxbZ-Joh3UaPRo5-_uj2OvEGRdIRcM_5ts8VRLDYIlKcm-sgdtIfxr_0eZyQD4Yj2_0Ly4knI0LA2HcVosQJ5zTPj1t_Wp2sd0jwcfa1a6vxQB7Ktv-jK4ai7nhuXywsS37QSXD1iQ6V5g5O0uGyUyT3jeFCGGWxxRfF52U55E27Y1cHl_EBDXj4JDCT3yDbqUF2bkxbnTdEQpEdz6h_RadAs6kCX0DIq6KmUOwkFbgySeQ5AkbBrC4sgcomgiu6uP0Z7nkjfDhdfJnvpGb0NbEOS-LOSkX16yYHXdKUgEQQAJyHqsgX9eXzbnjIEYqI3dUnfvXPka2vcykqBX9puKXXEayjFXVeyzTTqdV5FI3SDkwfoKGT6zaF1rDJXf_QtE74MksoKzD9wxr4hvOn0w5lyMS5j9zYexE5QjADnhxUo%26x-client-SKU%3DID_NETSTANDARD2_0%26x-client-ver%3D6.10.0.0) gehen (siehe auch untenstehender QR Code) und auf "Zur Registrierung" klicken

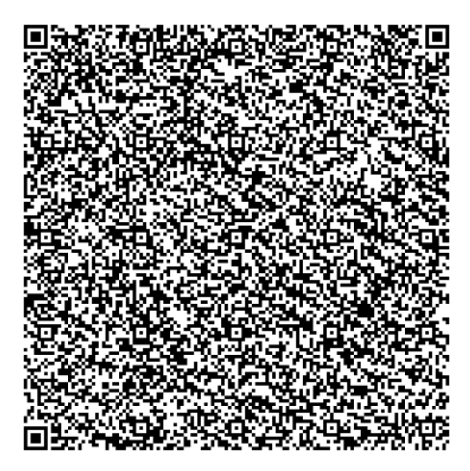

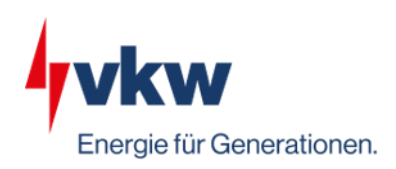

1.2) Folgende Felder befüllen, Nutzungsbedingungen akzeptieren und auf "Los geht's" klicken

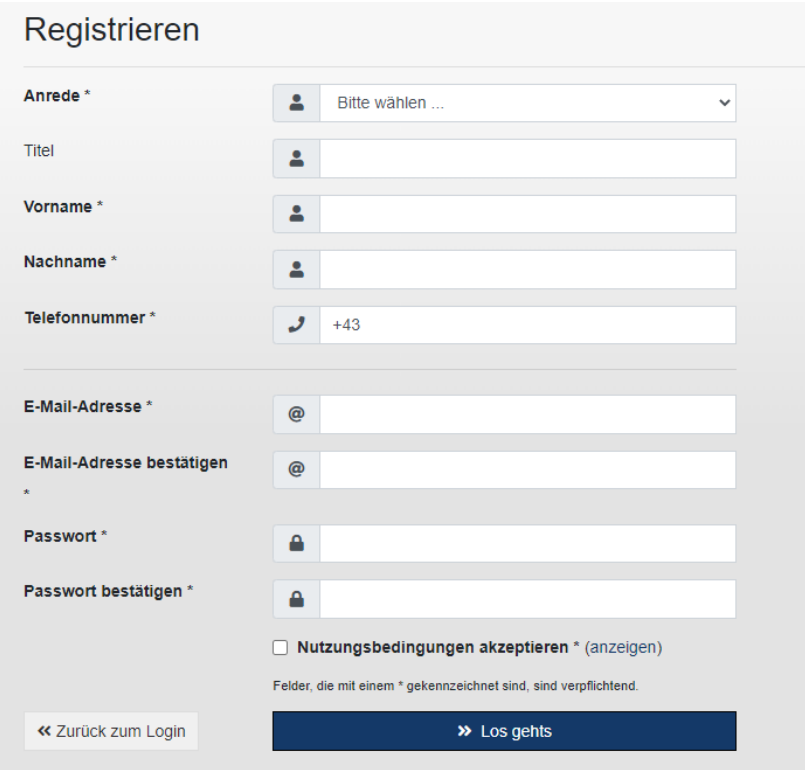

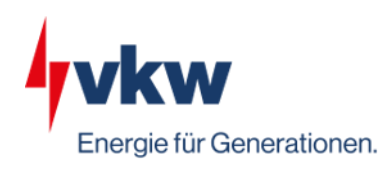

1.3) Anschließend erhalten Sie ein Bestätigungs-E-Mail mit Aktivierungslink auf dem die Mailadresse zu bestätigen ist.

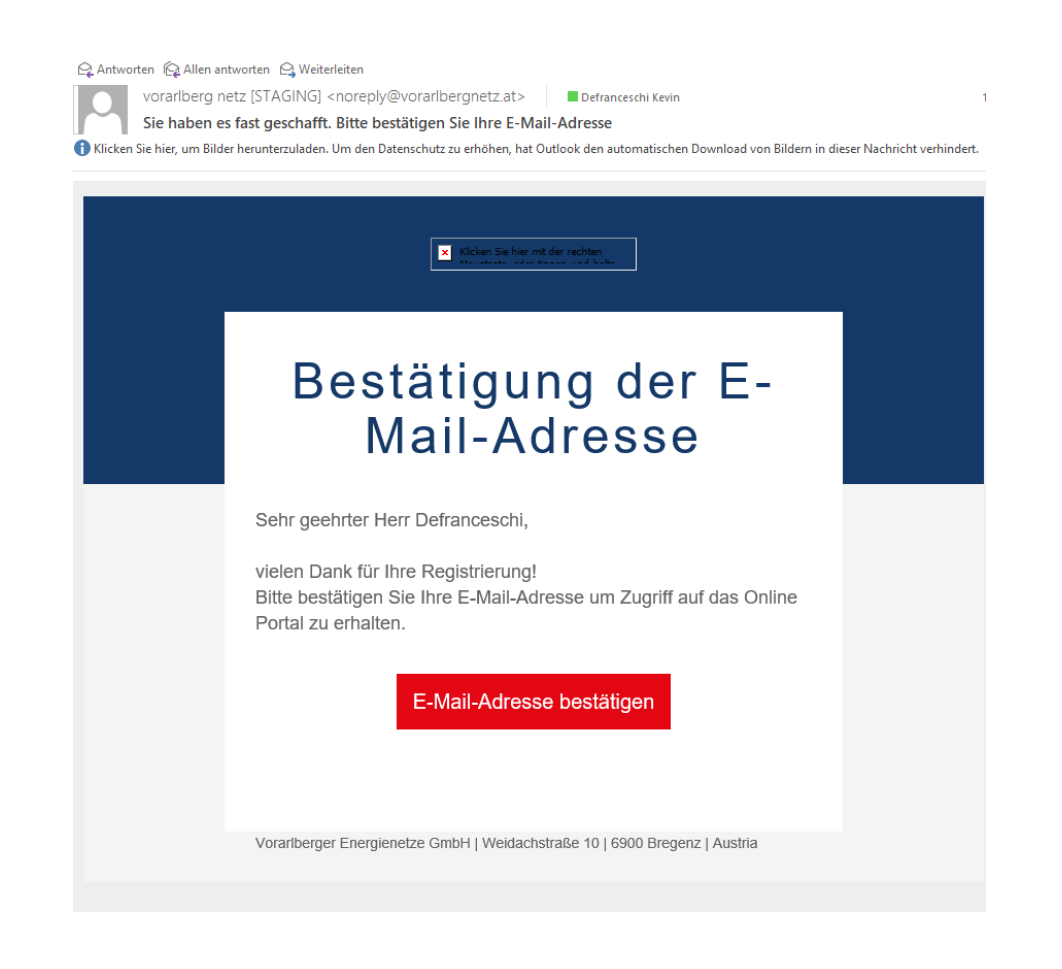

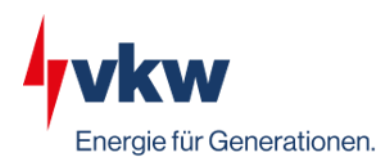

2) Hinzufügen von Geschäftspartner- und Vertragskontonummern

Nach erfolgter Registierung und erstmaliger Anmeldung mit Emailadresse und vergebenem Passwort müssen die notwendigen Geschäftspartnerund Vertragskontonummern eingegeben werden. Im Regelfall gibt es eine Geschäftspartnernummer (Kundennummer) pro Kunde und mehrere Vertragskontonummern pro strom- oder gasversorgter Liegenschaft. Kunden- und Vertragskontonummer finden sich auf den Rechnungen.

### Wichtig:

- Es reicht eine Vertragskonto pro Kundennummer hinzuzufügen, alle anderen werden automatisch vom System hinzugefügt.
- Je nach dem unter welchen Kundennummern Zähler (Smartmeter, Lastprofilzähler) angemeldet sind, müssen teilweise mehrere Kundennummern ins Portal hinzugefügt werden
- ÖMAG geförderte Einspeiseanlagen haben immer eine abweichende Kundennummer. Im Zweifelsfall hilft der Energiecockpitsupport

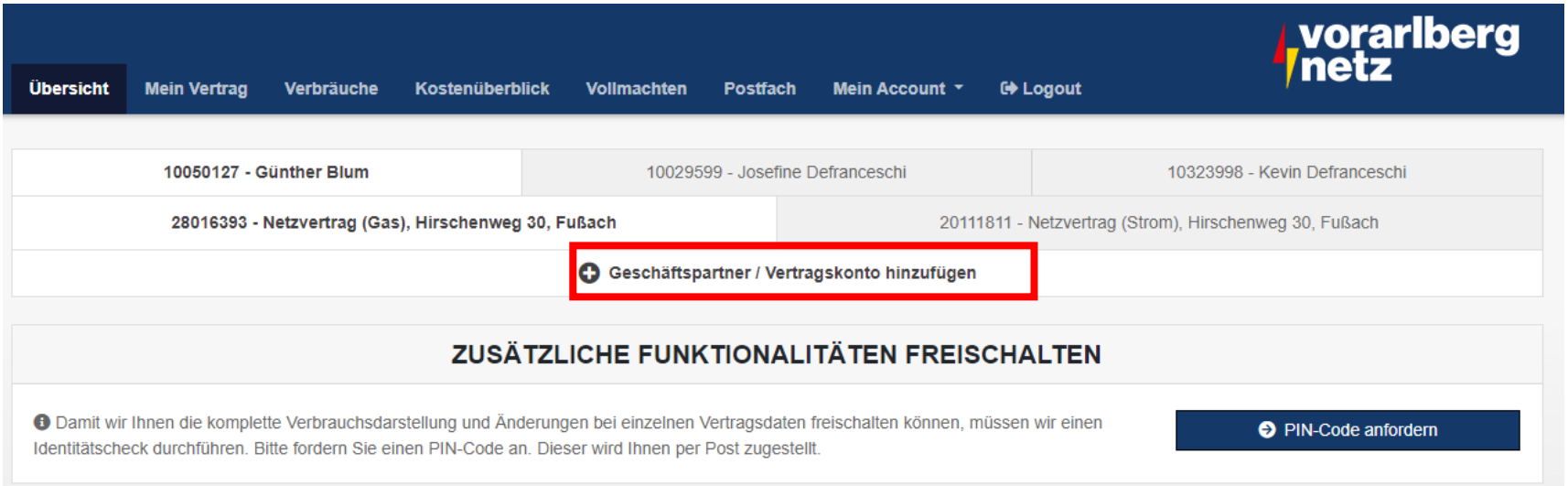

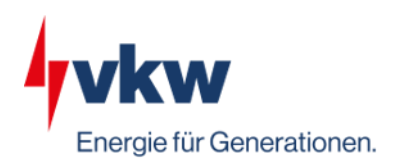

Nach der Aktivierung einer Kundenummer muss immer ein PIN-Code angefordert werden. Dieser kommt per Post an die Rechnungsadresse.

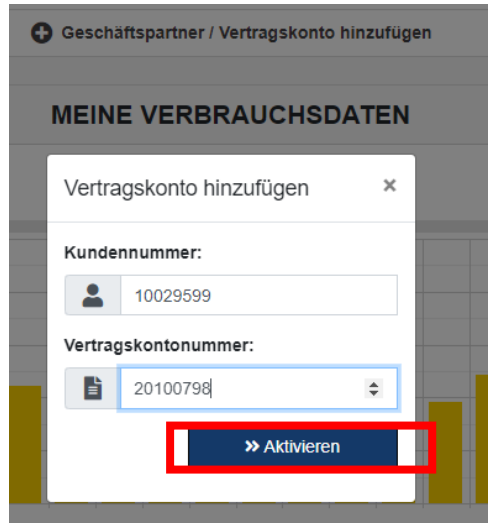

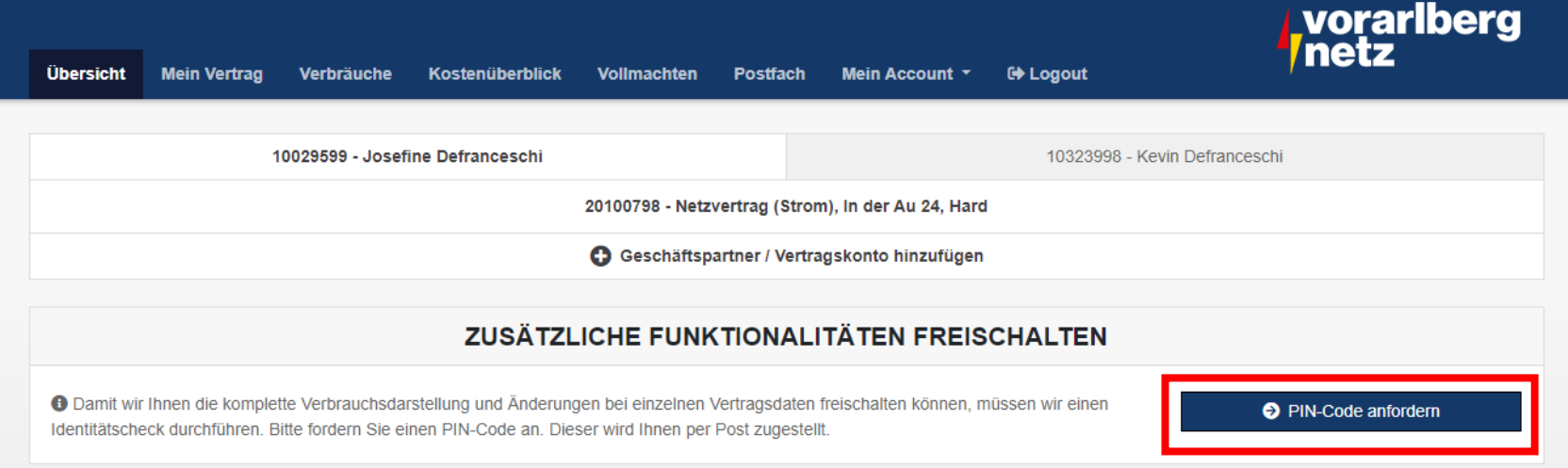

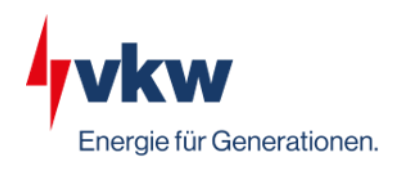

Nach erfolgreich erhaltenem PIN-Code wird erscheint die Bestätigung "Der PIN-Code wurde angefordert"

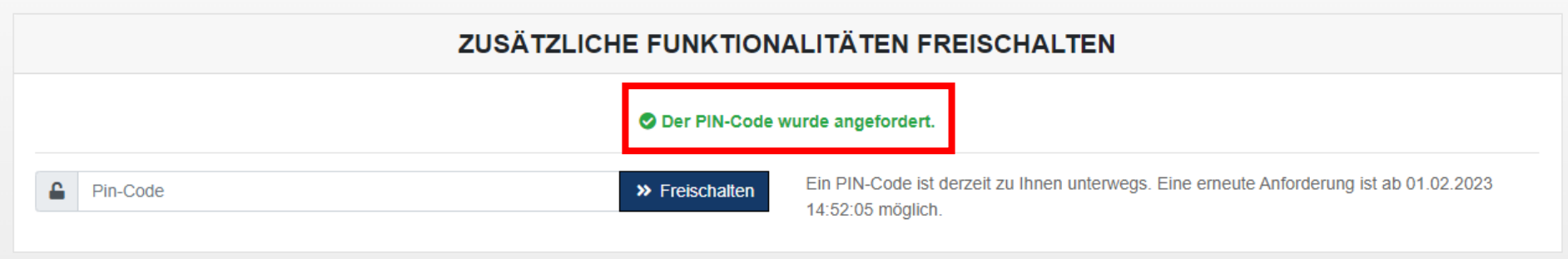

Wurde der PIN Code durch die Post erfolgreich (Musterschreiben siehe unten) zugestellt, muss man sich erneut in das Netzportal einloggen und den PIN-Code im folgenden Feld hinterlegen sowie auf "Freischalten" klicken. Anschließend können alle Funktionalitäten des Netzportal genutzt werden.

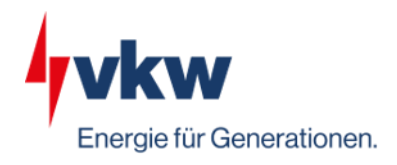

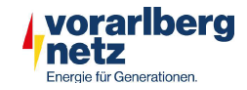

Kundenservice +43 5574 9020-189 Telefon: Fax:<br>E-Mail: +43 5574 9020-78509 kundenservice@vorarlbergnetz.at Internet: www.vorarlbergnetz.at

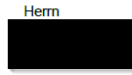

### **Portal Pin Code**

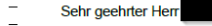

vor kurzem haben Sie sich erfolgreich im Netzportal von vorarlberg netz registriert. Um Ihre persönlichen Daten zusätzlich zu schützen, übermitteln wir Ihnen einen automatisch und individuell für Sie generierten Netzportal Pin Code. Mit der Eingabe des Codes im Netzportal werden für Sie noch detailliertere Informationen zu Ihrem Verbrauch sichtbar. Geben Sie beim nächsten Login (webportal.vorarlbergnetz.at) einfach den folgenden Code ein:

#### Portal Pin Code: tE2n7t

Falls Sie dazu Fragen haben oder keine Registrierung im Netzportal vorgenommen haben, erreichen Sie uns wie gewohnt unter kundenservice@vorarlbergnetz.at oder unter der Telefonnummer +43(0) 5574 9020-189.

Freundliche Grüße Vorarlberger Energienetze GmbH

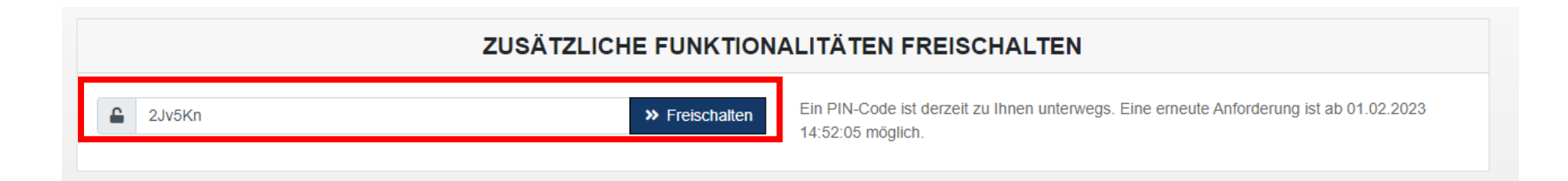

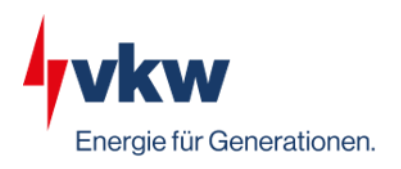

3) Digitale Vollmachten für Zählpunkte erteilen

Unter dem Reiter "Vollmachten" sieht man nun Anfragen, Laufende oder beendete Datenfreigaben.

Werden Daten von Lastprofilzähler oder Smartmetern seitens vkw Energiecockpit angefragt, ist dies unter "Bevollmächtigter" zu erkennen.

Um den Datenversand in ECO anzustoßen, betroffenen Zählpunkt abhaken und "Bestätigen" anklicken. Anschließend empfiehlt sich eine kurze Rückmeldung an Ihren Kundenbetreuer seitens vkw Energiecockpit, damit diese Daten auch erfolgreich im ECO dargestellt werden können.

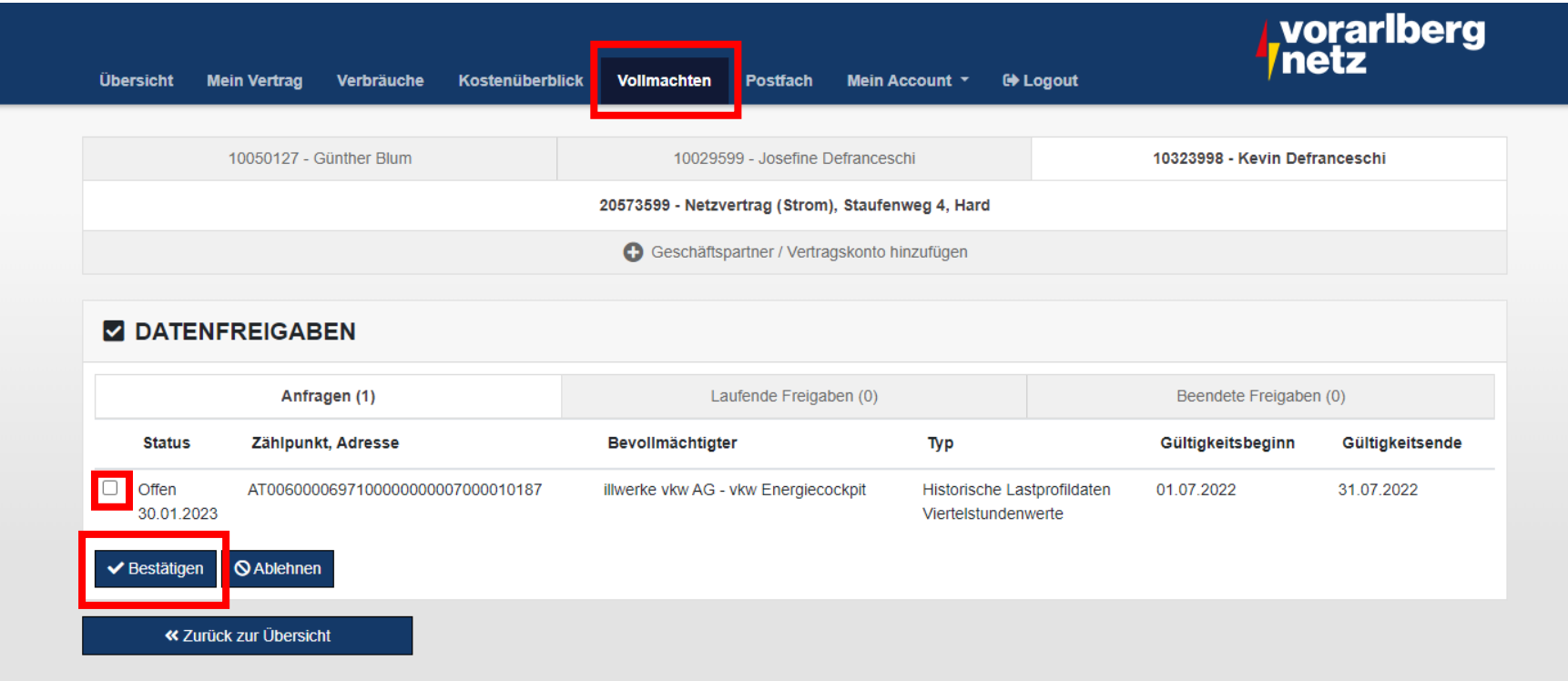

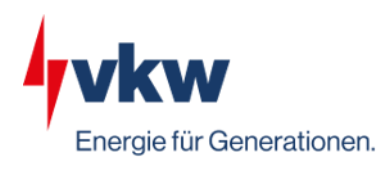

## 4) Viertelstundenwerte von Smartmetern anfordern

Standardmäßig werden Smartmeterverbrauchsdaten täglich seitens Vorarlberg Netz ausgelesen. Sollten in gewissen Fällen, Viertelstundenwerte erwünscht sein, können diese über das Netzportal unter dem Reiter "Übersicht" angefordert werden. Hinweis: Lastprofi-I und Wandlerzähler werden bereits im Standard in 15min Auflösung ausgelesen. Im Zweifelsfall Rücksprache mit dem Support halten.

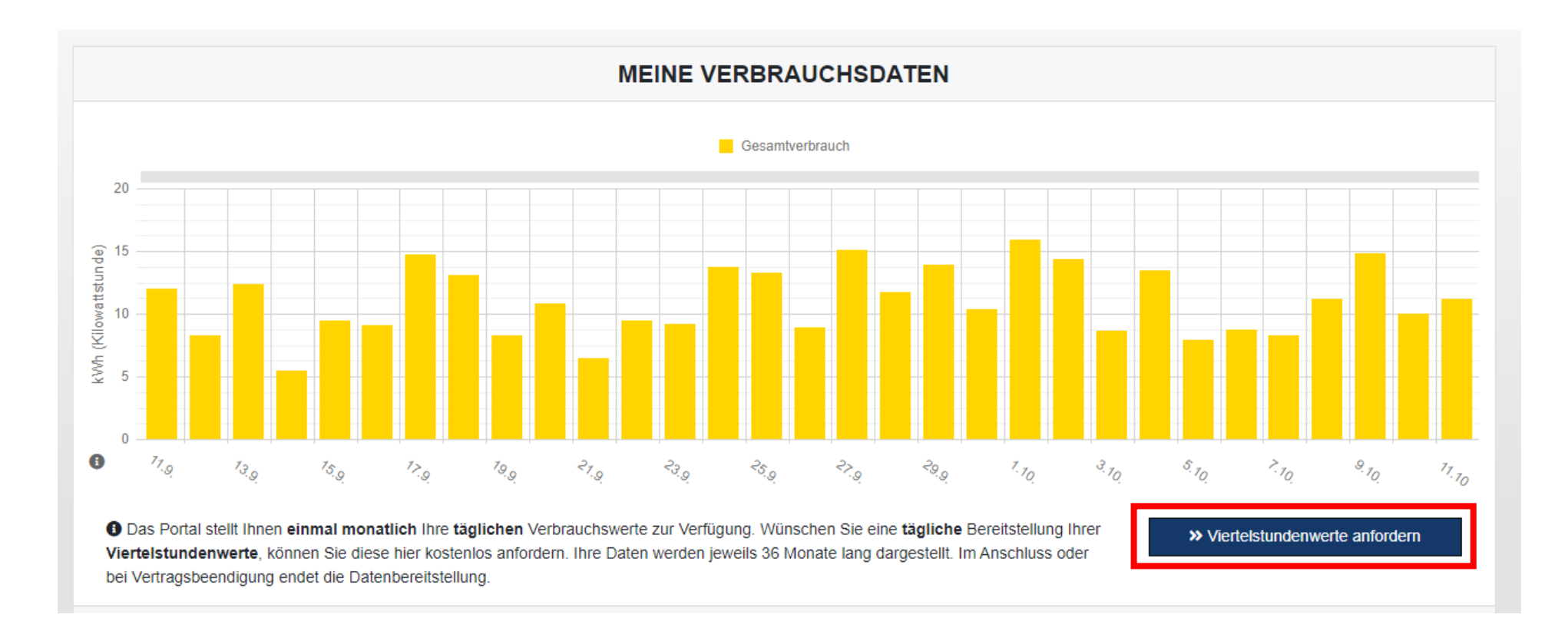

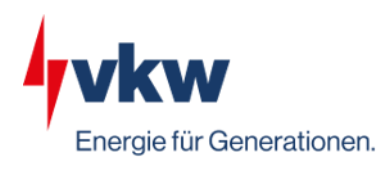

5) Kommunikationsprobleme von Smartmetern und Kontaktmöglichkeiten

Leider kommt es vereinzelt vor, dass Smartmeter aufgrund fehlender Datenkommunikation keine Energiedaten übermitteln können. Von einer Implementierung solcher problembehafteten Zähler ins vkw Energiecockpit wird daher abgeraten, wenn regelmäßige Auswertungen und Berichte vom vkw Energiecockpit erstellt werden müssen. Alternativ können die Zähler weiterhin abgelesen werden bis diese Probleme seitens Vorarlberg Netz behoben sind oder Sie fragen mögliche Automatisierungstechnik vom Team des vkw Energiecockpits an. Eine Anleitung wie Smartmeter abgelesen werden können finden Sie unter diesem Link [https://www.youtube.com/watch?v=KRgkuSY80\\_U](https://www.youtube.com/watch?v=KRgkuSY80_U) oder mittels dem unten ersichtlichen QR Code

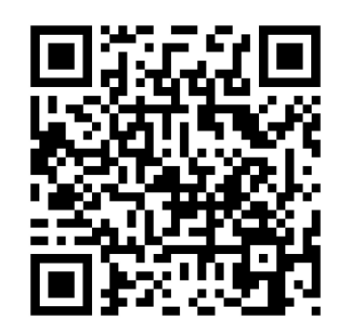

Bei Beschwerden hinsichtlich Smartmetern ist ausschließlich der Kundenservice von Vorarlberg Netz zuständig.

Telefon: +43 5574 9020-189, Email: [kundenservice@vorarlbergnetz.at](mailto:kundenservice@vorarlbergnetz.at)

Wir bitten um Verständnis, dass Ihre Ansprechpartner vom vkw Energiecockpit aufgrund gesetzlicher Regelungen keine Zugriffe und Berechtigungen haben, im Netzportal von Vorarlberg Netz Hilfestellung leisten zu können.